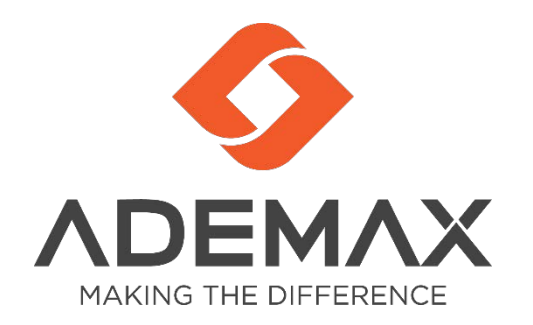

# Hướng dẫn sử dụng Webex Meeting

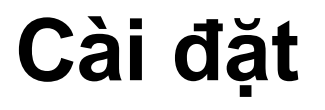

- Sử dụng đường dẫn: [https://www.webex.com/downloads.h](https://www.webex.com/downloads.html/) tml/
- Bấm vào đường link download phần mềm
	- *Với MAC sẽ là Download for MAC*
- Bấm đúp vào phần mềm mới down, bấm Next, Next, Install và Finish để kết thúc cài đặt.

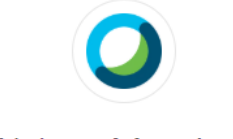

#### **Webex Meetings**

#### Looking for real time video conferencing?

HD video for face-to-face meetings Flexible audio-only conference call options Easy screen sharing Meet across any device

Download for Windows

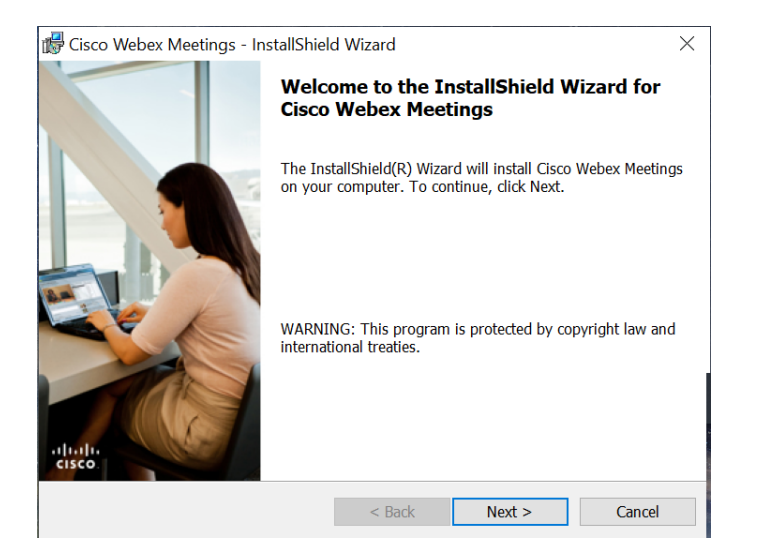

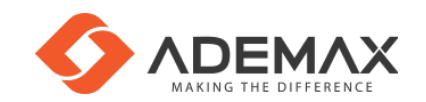

## **Đăng nhập**

- Sau khi cài đặt, mở ứng dụng **Cisco Webex Meeting**, vào giao diện đăng nhập.
- Đăng nhập tài khoản sở hữu phòng họp\*.
- Nếu không sở hữu phòng họp bấm **Use as guest**

*\*Tài khoản phải được gán cho sở hữu phòng họp bởi quản trị viên.*

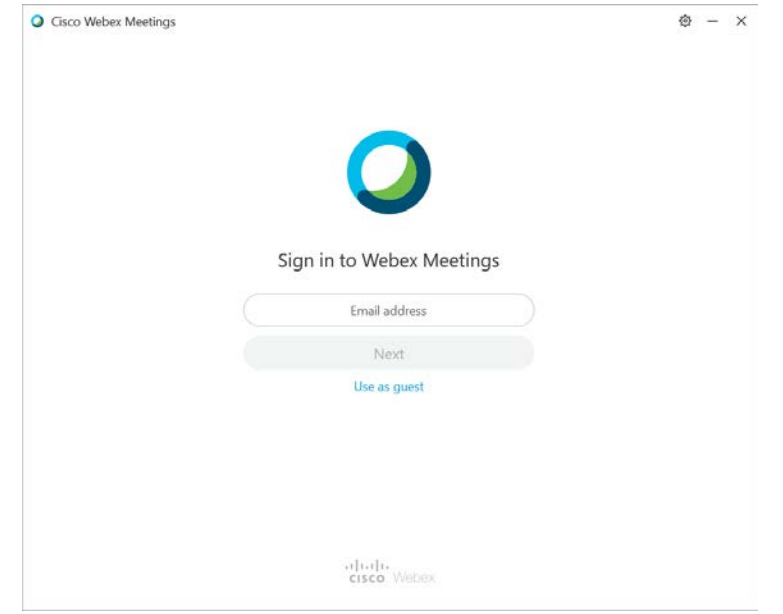

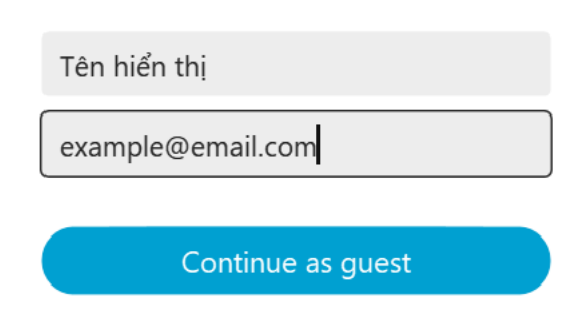

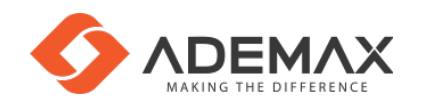

## **Khởi tạo phòng họp cá nhân (host)**

- Mở ứng dụng **Cisco Webex Meeting**
- Bấm **Start a Meeting**  để khởi tạo cuộc họp
- Bật/tắt micro, camera
- **Start Meeting** để bắt đầu họp

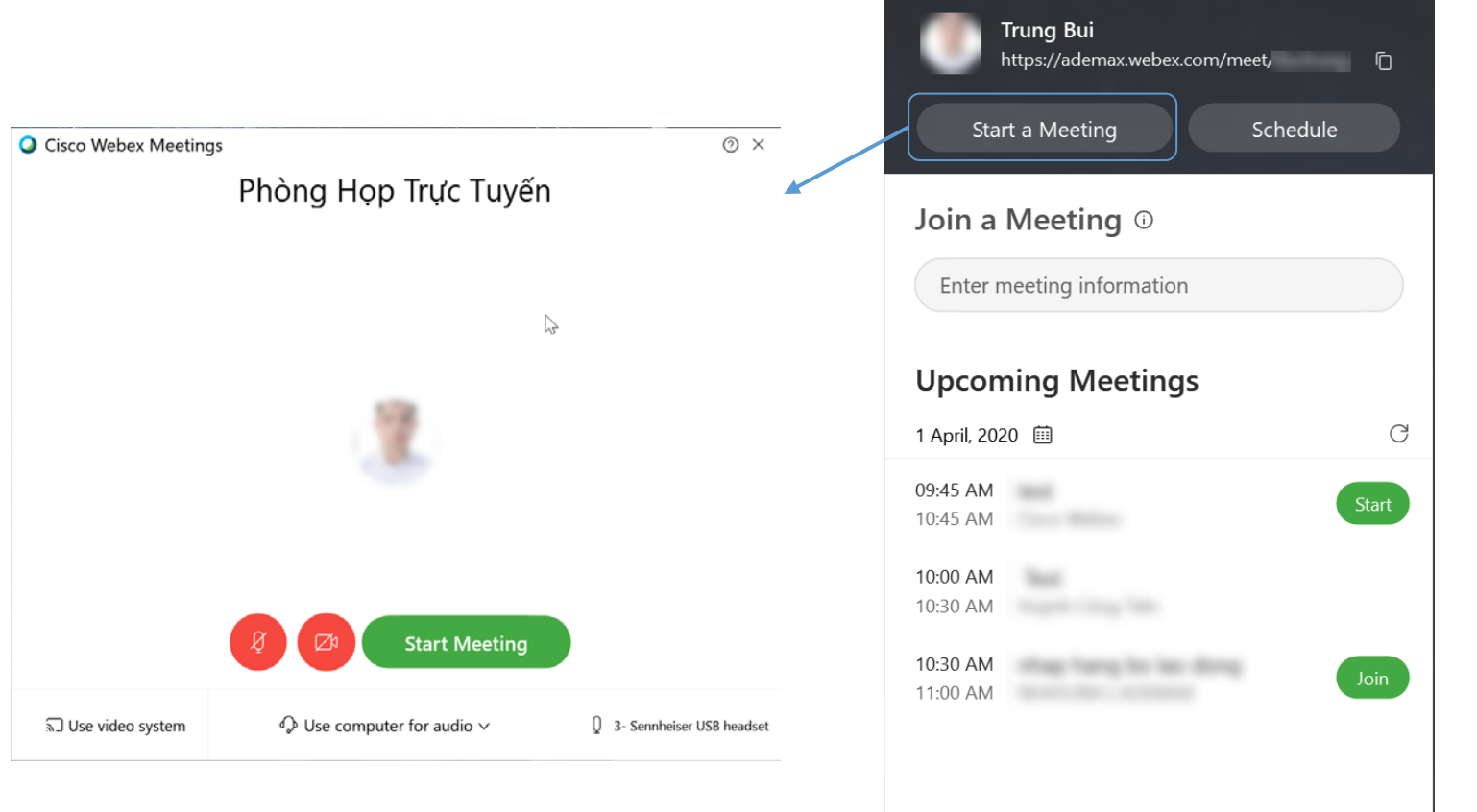

Cisco Webex Meetings

Sonnect to a device

發

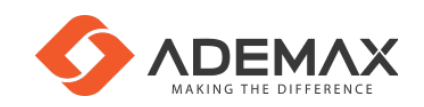

## **Gửi thông tin phòng họp cá nhân**

- Khi muốn gửi thông tin địa chỉ phòng họp đến người khác để họp trực tuyến.
- Mở ứng dụng **Cisco Webex Meetings**.
- Bấm vào biểu tượng copy và gửi đi.
- Người dùng có thể dán vào trình duyệt hoặc **Cisco Webex Meetings** để kết nối.

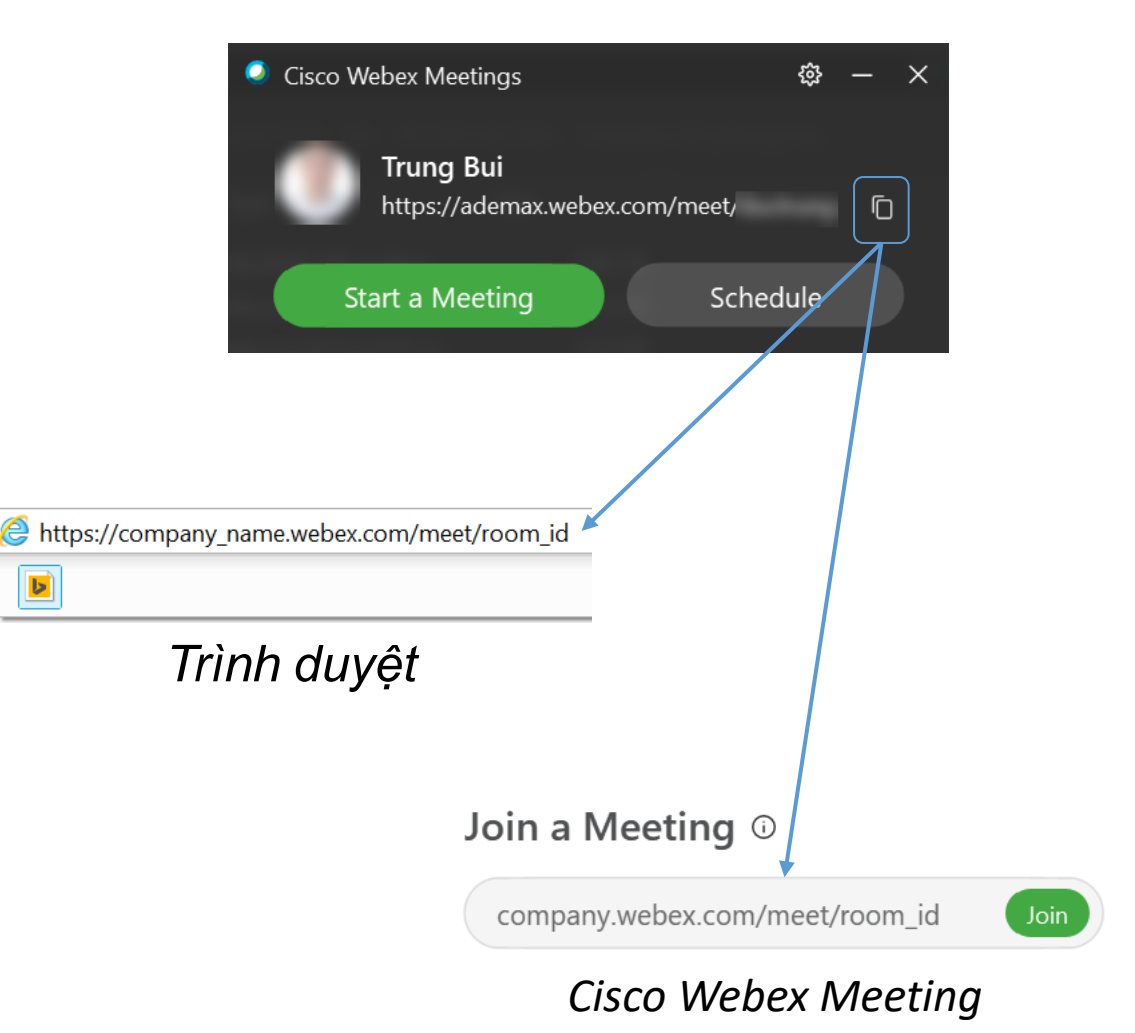

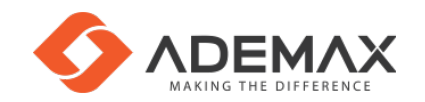

## **Kết nối vào phòng họp (khách)**

#### • Mở ứng dụng **Cisco Webex Meeting**

- Điền địa chỉ phòng họp cần gọi vào ô **Join a Meeting**
- Bấm **Join**

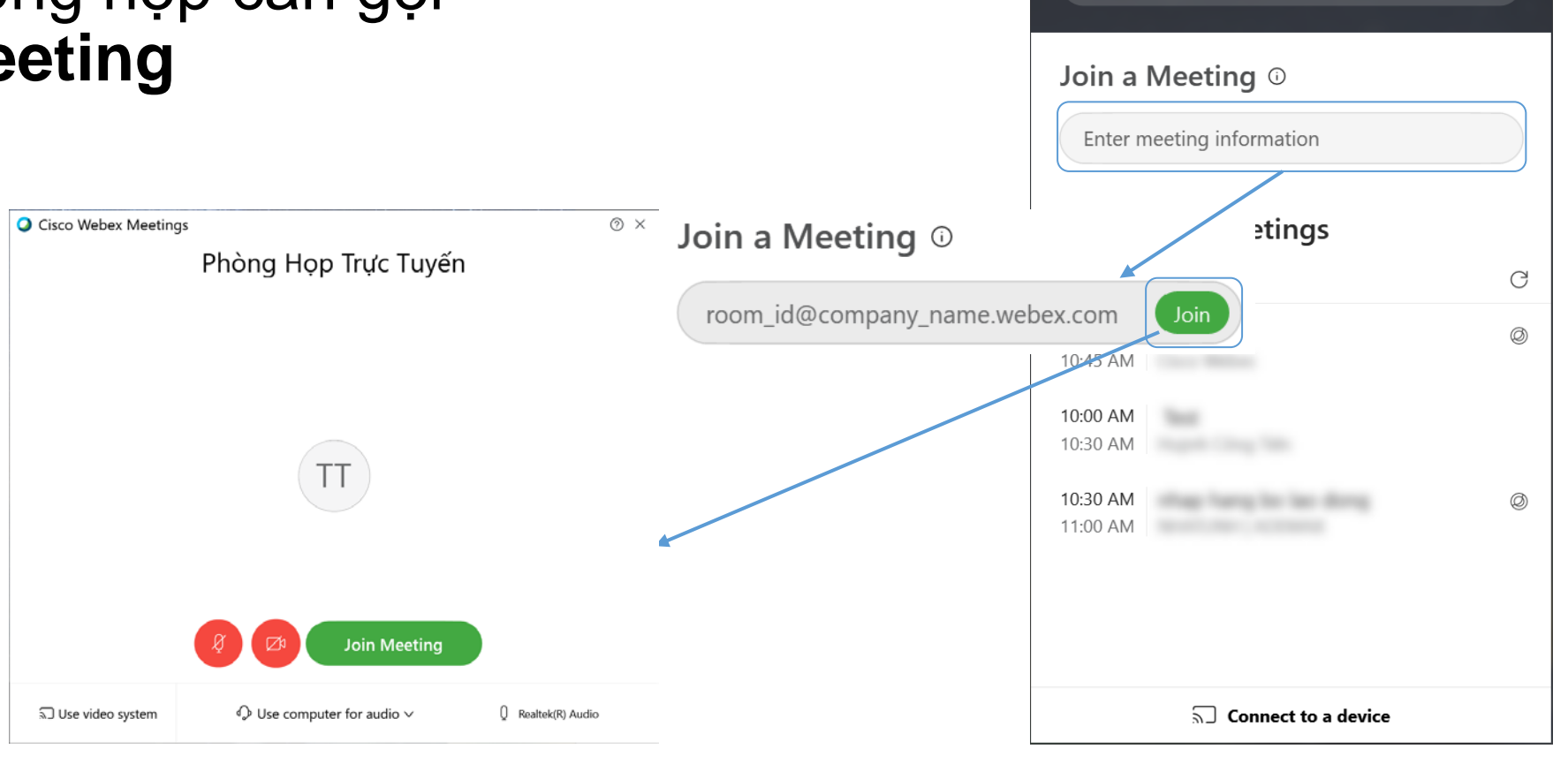

Cisco Webex Meetings

Tên hiển thi

example@email.com

Sign In

ౘ

 $- x$ 

0

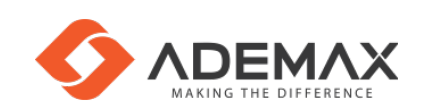

### **Giao diện cuộc họp**

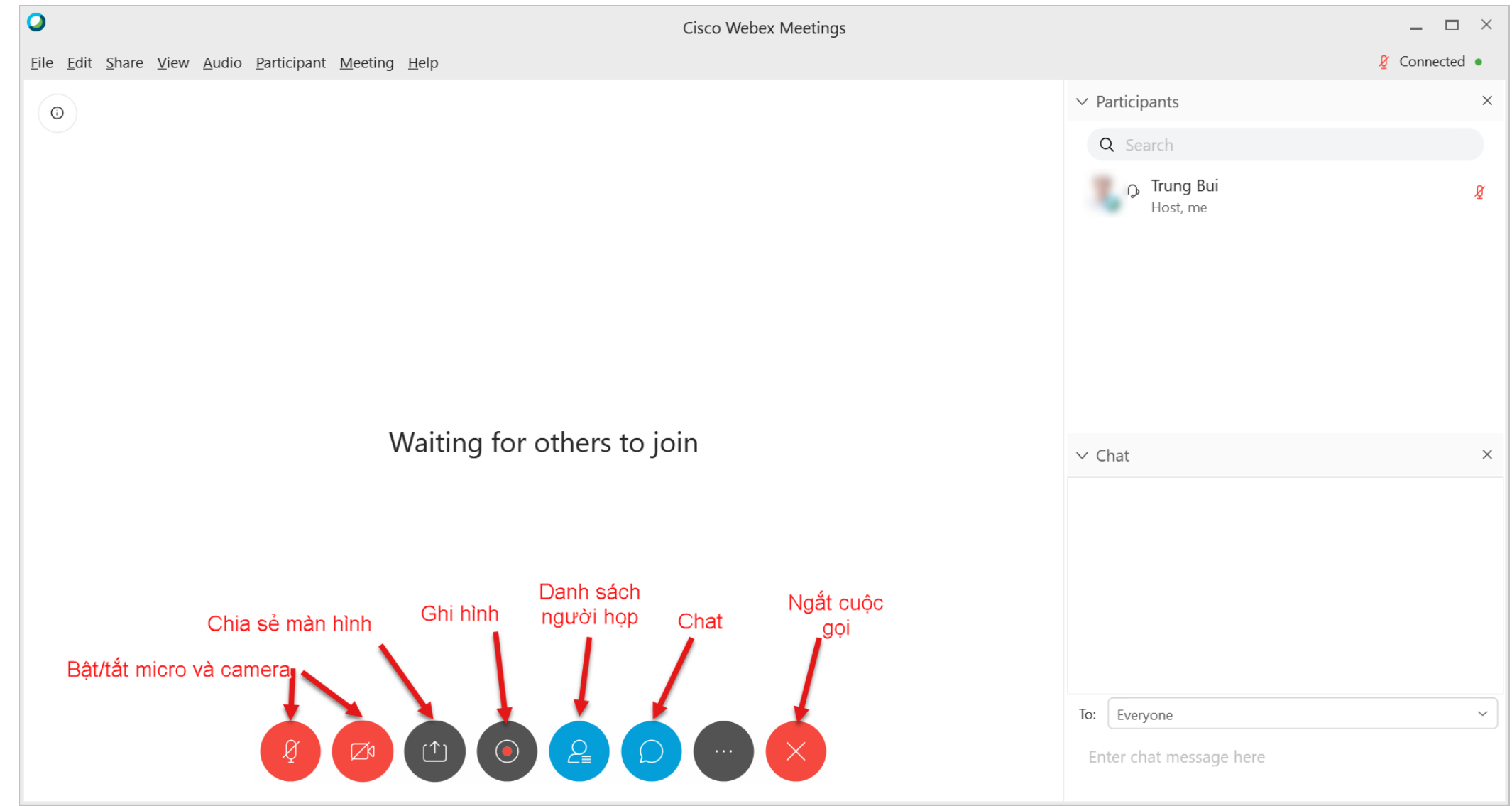

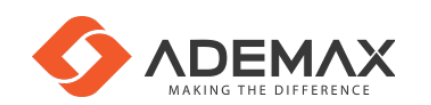

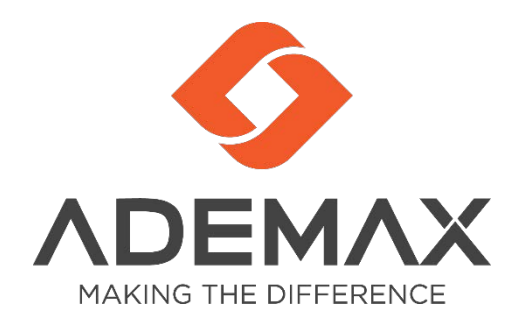

# Thank you

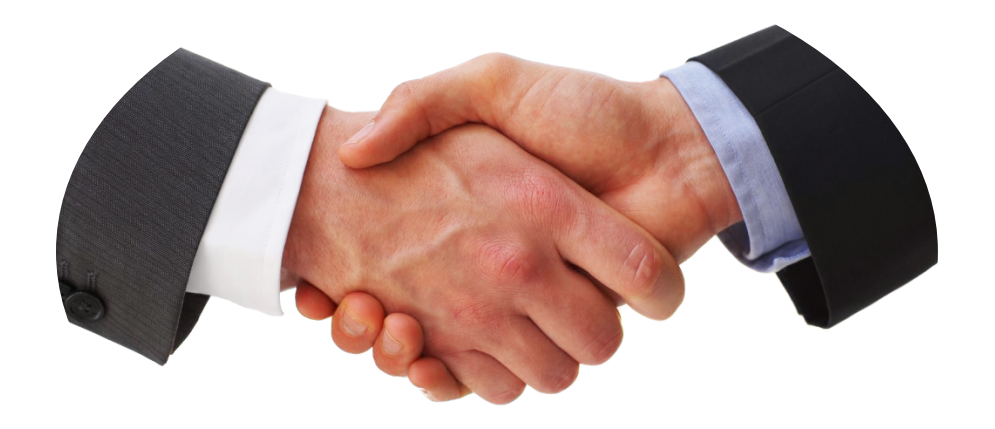